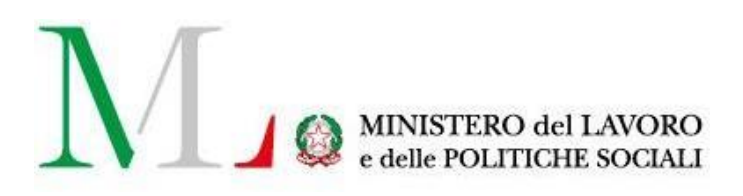

# Applicazioni Distacco Transnazionale e Cabotaggio

*Manuale utente*

Versione: 1.1 Data di aggiornamento: 15 novembre 2020

## **INDICE**

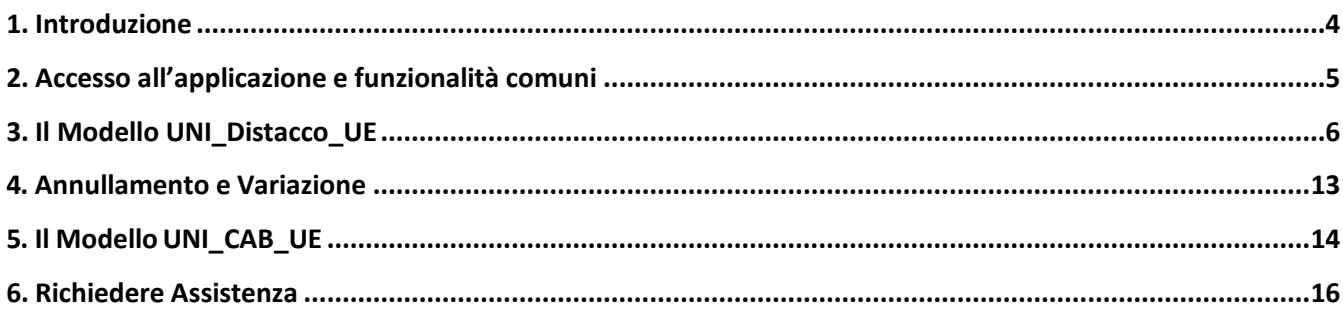

## **1. Introduzione**

<span id="page-2-0"></span>Questo documento fornisce le principali informazioni utili a comprendere come compilare una **Comunicazione preventiva di distacco transnazionale** (ai sensi dell'articolo 10 del D. Lgs. n.136/2016).

La comunicazione preventiva di distacco è stata introdotta dal Decreto Legislativo n.136/2016 che ha recepito le disposizioni contenute nella Direttiva 2014/67/UE. Le modalità operative con cui deve essere trasmessa sono contenute nel Decreto Ministeriale del 10 agosto 2016 e nelle Circolari INL n.3/2016 e n.1/2017.

Dal 26 dicembre 2016 sono soggetti a questo adempimento i prestatori di servizi (datori di lavoro) stranieri che distaccano i propri lavoratori in Italia. Dovranno essere preventivamente comunicati anche i distacchi transnazionali all'interno dello stesso gruppo societario, o in favore di una filiale/unità produttiva o di un altro destinatario, e le missioni di lavoratori presso una impresa utilizzatrice avente sede o unità produttiva in Italia effettuate da agenzie di somministrazione con sede in un altro Stato membro.

La comunicazione deve essere trasmessa, in via telematica, tramite il **modello UNI\_DISTACCO\_UE** entro le ore 24 del giorno precedente l'inizio del periodo di distacco.

La compilazione del modello telematico UNI\_DISTACCO\_UE prevede l'inserimento delle informazioni relative a:

- *Prestatore di servizi:* azienda straniera, con sede legale stabilita in uno Stato UE o extra-UE, o agenzie di somministrazione stabilite in un altro Stato membro che distaccano uno o più tra i suoi lavoratori in forza a favore di un'azienda italiana;
- *Sede e durata del distacco*
- *Soggetto distaccatario*: azienda italiana che "utilizza" i lavoratori distaccati dal prestatoredi servizi;
- *Lavoratori distaccati*: lavoratori comunitari o meno, dipendenti del prestatore di servizi e che sono utilizzati dall'azienda distaccataria in regime di distacco;
- Settore merceologico del soggetto distaccatario (classificazione ATECO 2007 secondolivello)
- Referenti previsti dall'articolo 10 del D.lgs. 136/2016.

Si specifica che il prestatore di servizio è il soggetto obbligato a trasmettere le comunicazioni preventive con le notizie sui distacchi che saranno instaurati nel periodo a seguire.

È possibile annullare una comunicazione già trasmessa, oppure variarla entro 5 giorni dal verificarsi dell'evento modificativo. Entro il 26 gennaio 2017 dovevano comunque essere comunicati i distacchi avviati successivamente al 22 luglio 2016 e ancora attivi.

Nel caso di **distacchi nell'ambito del cabotaggio di merci o passeggeri**, l'impresa straniera distaccante dovrà utilizzare una particolare procedura telematica attiva dal 1 marzo 2017 (si veda paragrafo5).

## **2. Accesso all'applicazione e funzionalità comuni**

<span id="page-3-0"></span>Per accedere alle applicazioni "**Distacco Transnazionale**" e "**Cabotaggio**" è necessario collegarsi al portale Servizi lavoro al lin[k https://servizi.lavoro.gov.it/](https://servizi.lavoro.gov.it/)

Nella Home page del portale si visualizzeranno i box dedicati all'accesso.

Cliccare sul **box dedicato a SPID** o **CIE** (Carta d'Identità Elettronica), se in possesso di codice fiscale italiano, o sul **box dedicato a eIDAS** o **Utente Estero**, negli altri casi.

In seguito all'accesso, per procedere con l'attività desiderata, cliccare sull'icona dedicata all'applicativo:

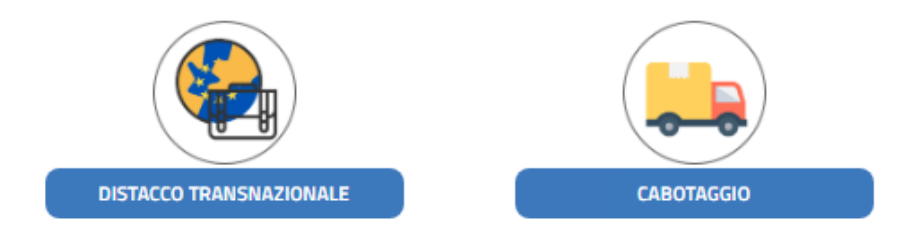

Selezionando l'icona di proprio interesse, il sistema mostrerà la schermata dove scegliere il profilo (Azienda) con cui si vuole operare.

Scegli per chi intendi operare \*

Selezionato il profilo (Azienda) si visualizzerà la pagina introduttiva dell'applicazione.

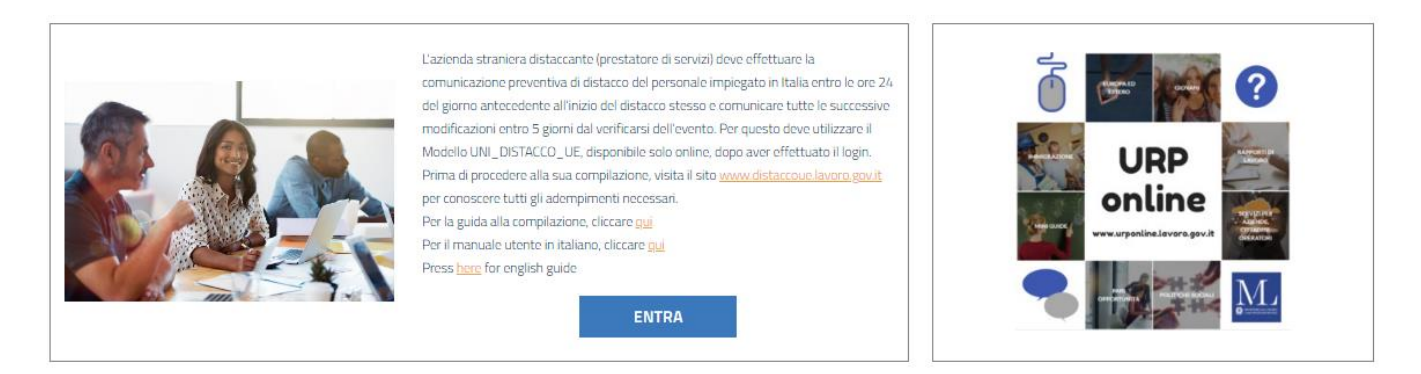

Per procedere, cliccare su "**ENTRA**".

## <span id="page-4-0"></span>**3. Il Modello UNI\_Distacco\_UE**

#### **3.1. La comunicazione preventiva/preventiva posticipata**

La Comunicazione preventiva deve essere inviata dal prestatore di servizi entro le ore 23.59 del giorno prima dell'inizio del distacco (o del primo distacco nel caso di comunicazione con più distacchi).

La Comunicazione preventiva posticipata è invece utilizzabile nei seguenti casi:

- Indisponibilità certificata della piattaforma tecnologica, che non consente la trasmissione entro i termini previsti;
- Trasmissione dei distacchi avviati successivamente al 22 luglio 2016 ed ancora attivi al 27 gennaio 2017.

La schermata proposta di seguito riporta l'interfaccia del sistema che si presenta in seguito alla pressione del pulsante **«Entra»**.

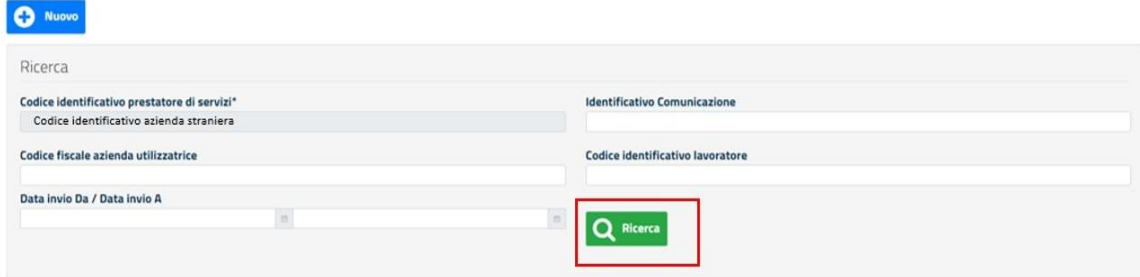

Il campo "Codice identificativo prestatore di servizi" risulterà precompilato dal sistema in base al profilo (Azienda) per cui si sta operando. Gli altri campi, invece, saranno compilabili in autonomia dall'utente. Si ricorda che il Codice identificativo è quel codice univoco dell'azienda attribuito dallo Stato di appartenenza al prestatore di servizi a fini fiscali, previdenziali o simili.

Il pulsante **«Ricerca»** darà la possibilità di accedere in modalità ricerca a tutte le eventuali comunicazioni di distacco già inviate o in bozza relative a quella azienda.

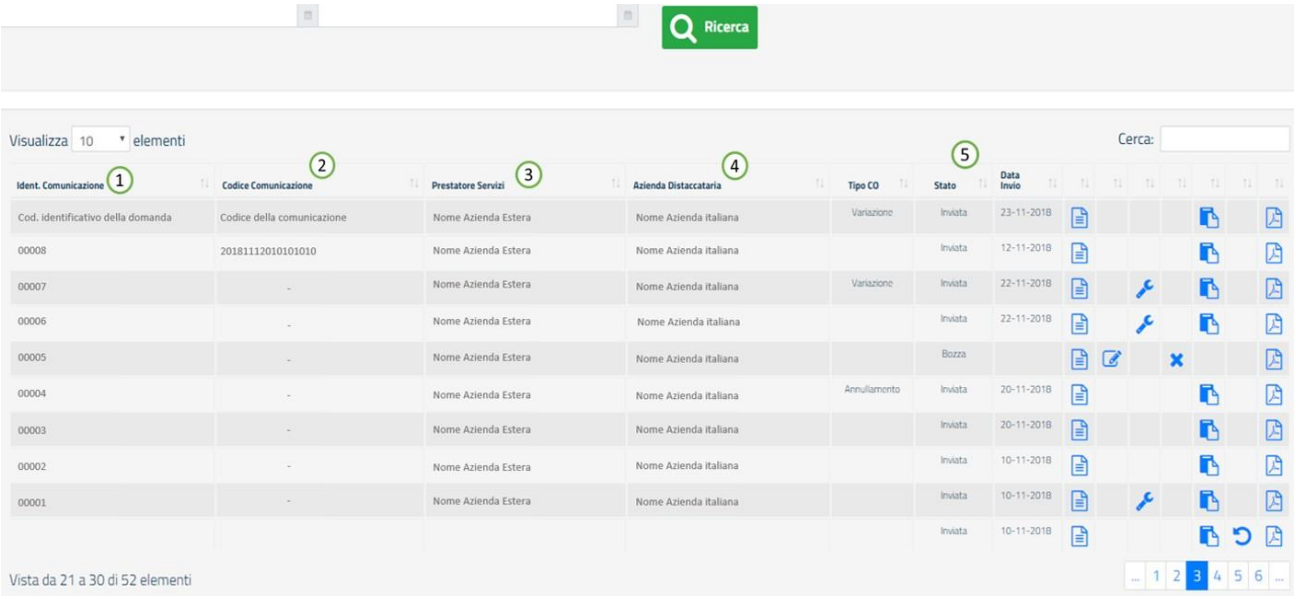

In dettaglio, la maschera di visualizzazione degli elementi ricercati presenti in colonna:

- 1. *Identificativo della Comunicazione (o ID):* un codice numerico di 5 cifre che il sistema genera alla creazione di una nuova comunicazione di distacco. Anche una comunicazione in stato Bozza presenta un identificativo della comunicazione;
- 2. *Codice della Comunicazione*: un codice numerico di 17 cifre che il sistema genera solo in seguito all'invio della comunicazione di distacco transnazionale.
- 3. *Prestatore di servizi*: riporta la denominazione dell'azienda straniera che sta eseguendo la comunicazione di distacco di uno o più lavoratori a favore di un'azienda italiana;
- 4. *Azienda distaccataria*: riporta la denominazione dell'azienda italiana presso cui uno o più lavoratori dell'azienda distaccante lavoreranno per il periodo di tempo indicato nella comunicazione di distacco;
- 5. *Stato:* riporta lo stato della comunicazione che può essere Bozza o Inviata.

#### Le colonne successive presentano:

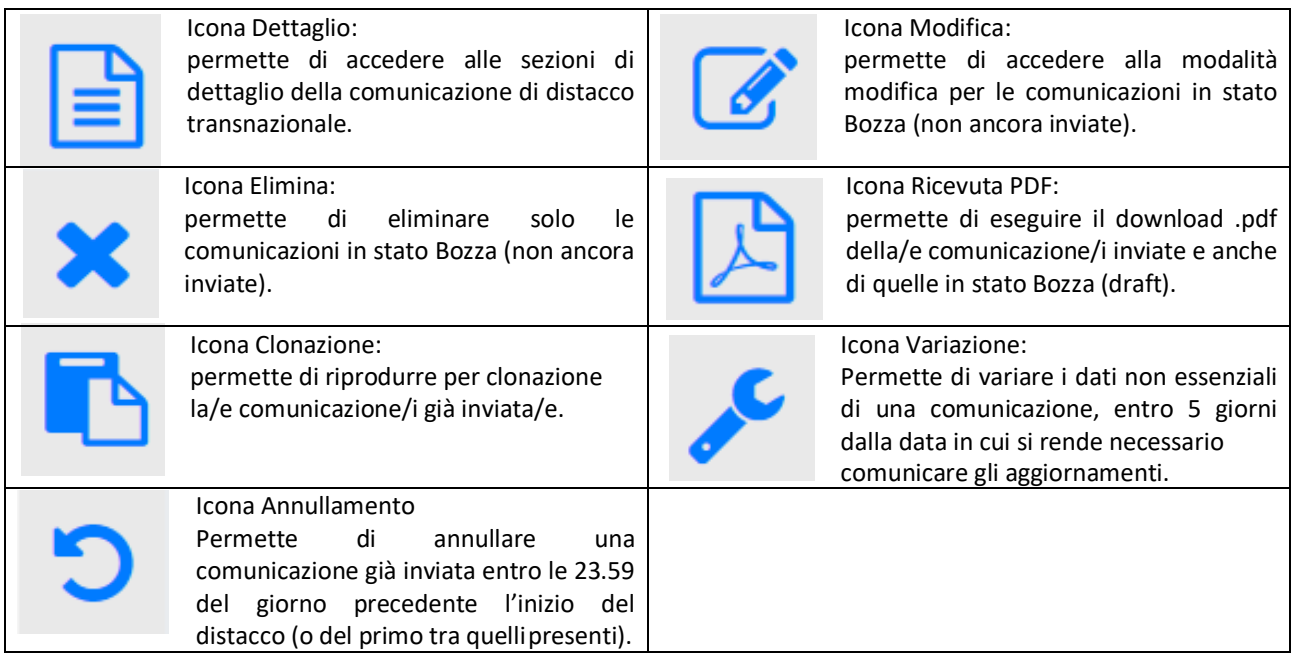

#### **3.2. Sezioni per la compilazione**

La schermata proposta riporta l'interfaccia del sistema che si presenta in seguito alla pressione del pulsante «**Entra**».

Il pulsante **«Nuovo»** darà la possibilità di accedere alla compilazione di una nuova comunicazione di distacco transnazionale.

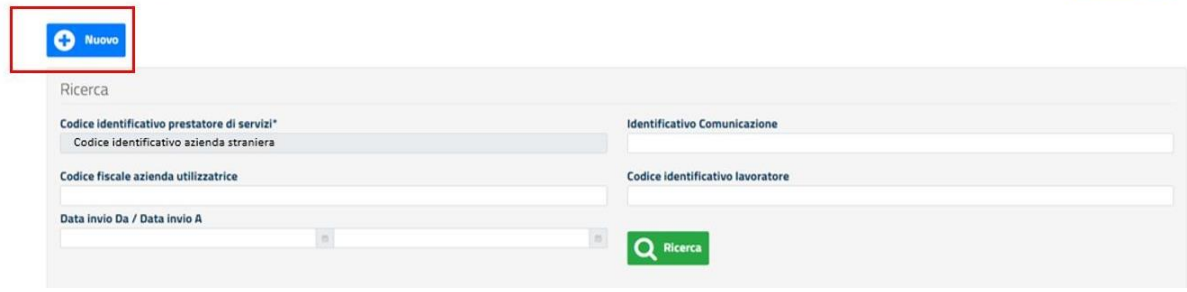

Si potrà così procedere alla compilazione della prima sezione da compilare, il **Prestatore di Servizi**:

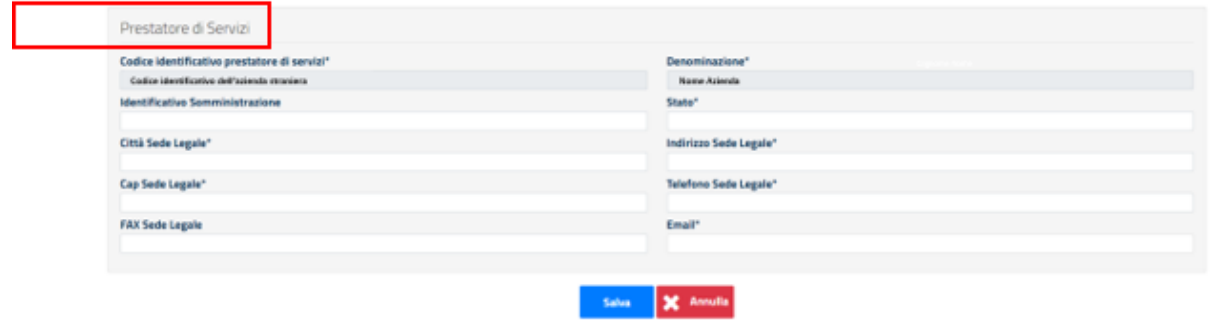

La sezione Prestatore di Servizi prevede l'inserimento di tutti i dati relativi all'azienda straniera che desidera distaccare uno o più tra i suoi lavoratori in forza, a favore di un'azienda italiana. I campi "Codice identificativo prestatore di servizi"\* e "Denominazione"\* sono impostati automaticamente dal sistema, utilizzando quanto indicato all'atto della registrazione al portale del prestatore diservizio. Il compilatore non può quindi modificare queste informazioni.

L'asterisco (\*) indica l'obbligatorietà dell'inserimento dei seguenti dati:

- Stato lo Stato di appartenenza del prestatore di servizi.
- Città sede legale città sede legale del prestatore diservizi
- Indirizzo sede legale indirizzo sede legale del prestatore diservizi
- Cap, Telefono e Email sede legale Dati di contatto della sede legale del prestatore diservizi.

Non sono invece campi obbligatori:

- Identificativo Somministrazione il numero del provvedimento di autorizzazione all'esercizio dell'attività di somministrazione rilasciato dallo Stato di stabilimento, se previsto dalla normativa di detto Stato. È limitato alle TWA, ossia alle sole agenzie di lavoro temporaneodell'UE;
- FAX Sede Legale dato di contatto della sede legale del prestatore diservizi.

Al termine dell'inserimento dei dati e alla pressione del pulsante **«Salva»** il sistema avviserà del corretto salvataggio dei dati immessi.

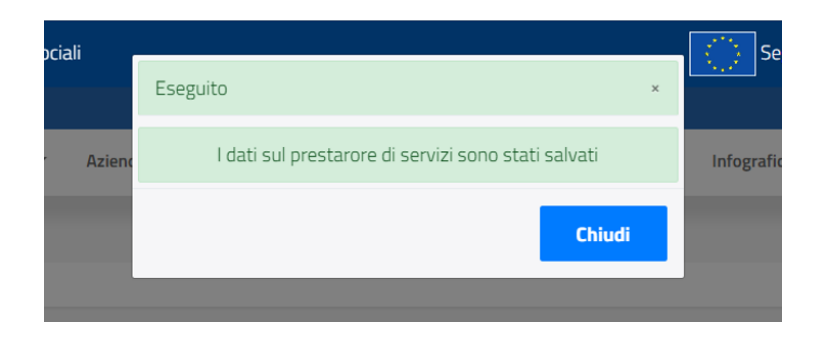

Alla pressione del pulsante **«Chiudi»** si potrà procedere con le altre sezioni.

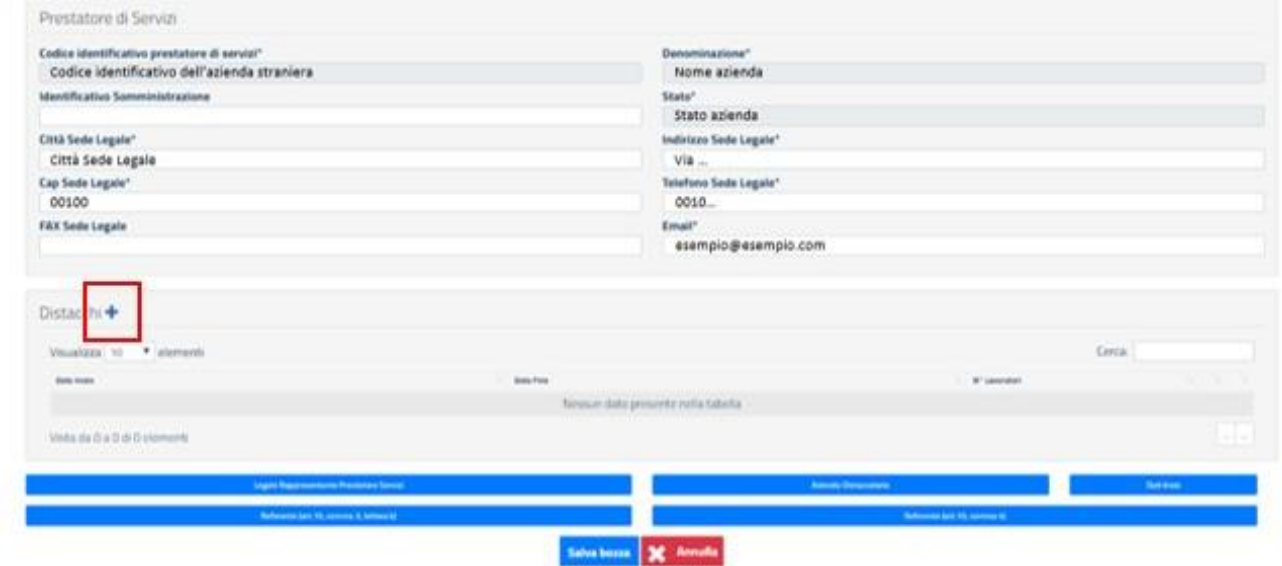

Compilata la prima sezione relativa al Prestatore di Servizi, la pressione sull'icona **+** permetterà di procedere con l'inserimento dei dati per la sezione dedicata ai **Distacchi**.

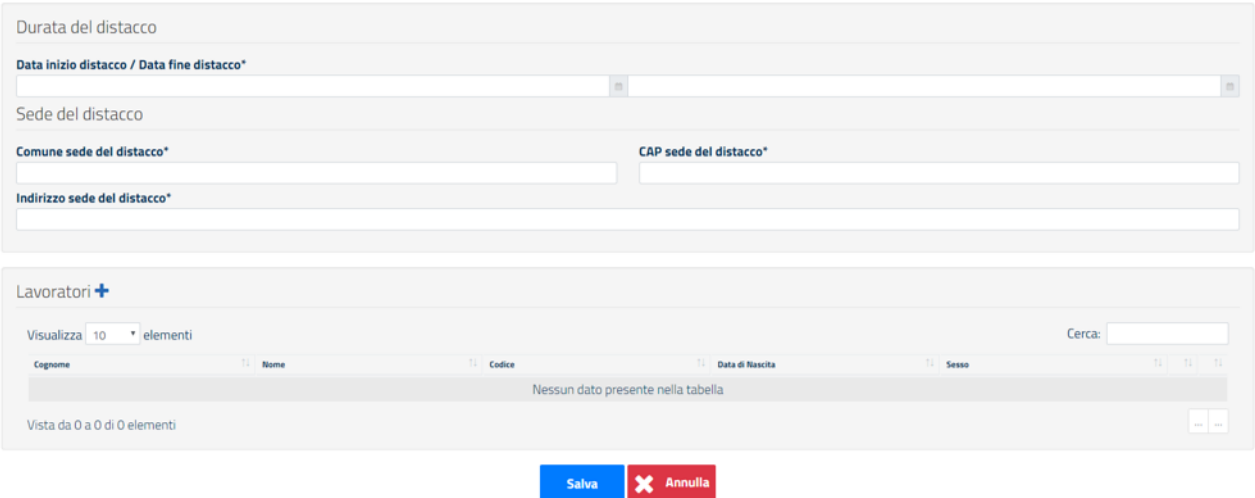

Sarà qui obbligatorio indicare:

- **Data inizio distacco del lavoratore/i** la data di inizio del periodo di distacco. Si specifica che se la tipologia di comunicazione è "Comunicazione preventiva" la data di inizio da indicare deve essere successiva alla data in cui la comunicazione viene inserita asistema. Se la tipologia di comunicazione è, invece, "Comunicazione preventiva posticipata" il vincolo sopra citato non è applicato.
- **Data fine distacco** la data di fine del periodo distacco del lavoratore/i.

Per entrambi i campi (Data inizio e data fine) l'inserimento della data sarà facilitato dalla visualizzazione di un menu a tendina con calendario.

- Comune sede del distacco;
- CAP sede del distacco;
- Indirizzo sede del distacco

Successivamente:

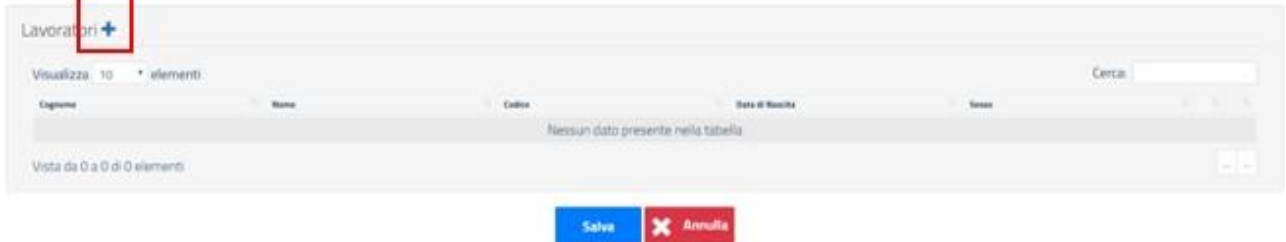

La pressione sull'icona **cha permetterà di procedere con l'inserimento dei dati per la sezione dedicata ai Lavoratori** coinvolti nel Distacco.

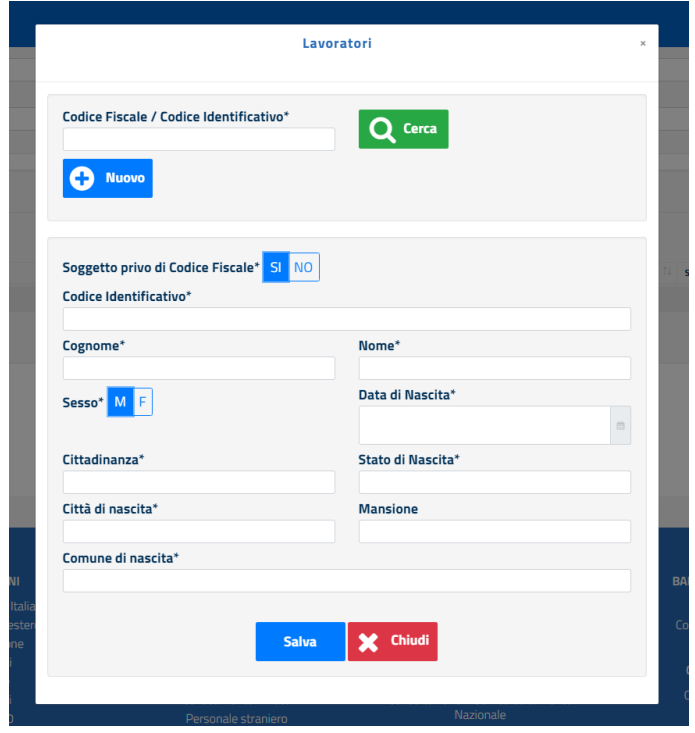

Inserendo nel campo "**Codice Fiscale/Codice Identificativo**" il CF/CI (Codice Fiscale o Codice identificativo) del lavoratore per cui si desidera eseguire il distacco e cliccando sul pulsante «Cerca», qualora quel CF/CI sia già stato inserito nel sistema, tutti i campi sottostanti (Codice Identificativo, Cognome etc.) si popoleranno automaticamente.

Qualora, invece, quel CF/CI non sia stato inserito precedentemente nel sistema si potrà procedere alla compilazione in autonomia di tutti i campi richiesti.

I dati obbligatori sono:

- **Codice Identificativo** il codice identificativo attribuito dallo stato di appartenenza del lavoratore a fini fiscali o simili che coincide con il Codice Fiscale italiano se il lavoratore è in possesso di tale identificativo;
- **Cognome e Nome** anagrafica del lavoratore;
- Sesso il genere del lavoratore. I valori ammessi sono Maschile o Femminile;
- **Data di Nascita** la data di nascita del lavoratore. Una finestra pop-up con calendario faciliterà la selezione della data da inserire;
- **Cittadinanza** la cittadinanza del lavoratore;
- **Stato di nascita** lo Stato di nascita del lavoratore;
- **Città di nascita** la Città di nascita del lavoratore;
- **Comune di nascita** il Comune di nascita del lavoratore.

L'unico campo non obbligatorio è quello inerente la Mansione (o livello di inquadramento) del lavoratore.

Alla pressione del pulsante **«Salva»**, la sezione Lavoratori si chiuderà e si ritornerà alla schermata di dettaglio per i Distacchi (pag. 12 – immagine 2) dove si visualizzerà il lavoratore appena inserito e si avrà la possibilità di procedere con l'inserimento di tutti gli eventuali altri lavoratori coinvolti nel distacco.

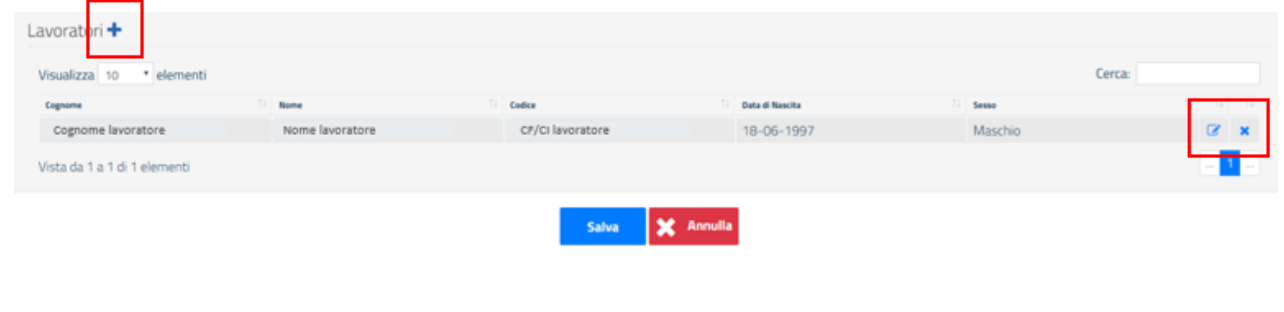

NB: i due pulsanti evidenziati  $\overline{\mathscr{L}}$  **x** permettono rispettivamente di modificare e cancellare i dettagli del/i lavoratore/i già inseriti.

Al termine dell'inserimento di tutti i lavoratori coinvolti, cliccando sul pulsante **«Salva»,** il sistema comunicherà l'avvenuto salvataggio dei dati.

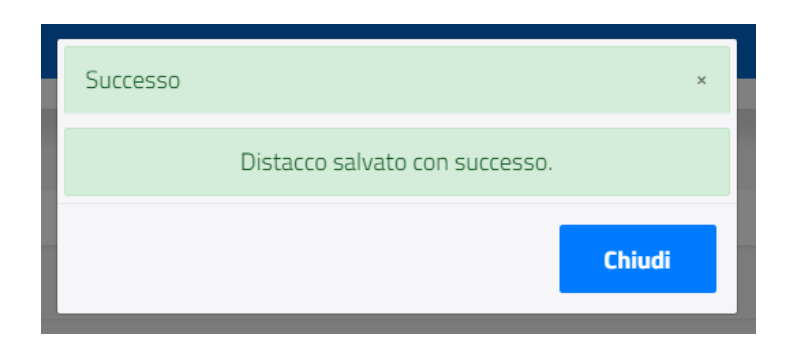

Alla pressione del pulsante **«Chiudi»** si potrà procedere con le altre sezioni.

Si ritornerà così alla pagina iniziale (pag. 11 – immagine 1) dove si potrà procedere alla compilazione delle sezioni sotto evidenziate.

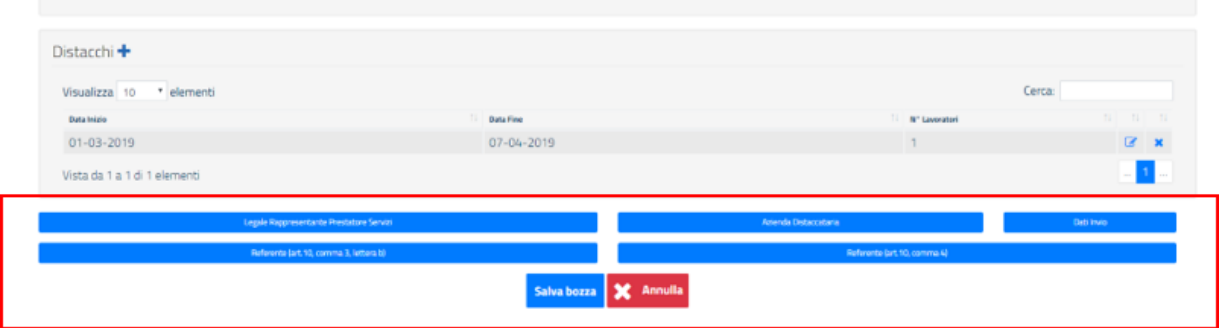

Nello specifico si dovrà procedere all'inserimento dei dati richiesti per il Legale Rappresentante Prestatore Servizi, per l'Azienda Distaccataria, per il Referente (art. 10, comma 3, lettera b), per il Referente (art. 10, comma 4) e, infine, per i Dati Invio.

Al completamento di ogni sezione, il pulsante relativo a quest'ultima diventerà di colore verde. La comunicazione di distacco potrà, così, essere inviata solo quando tutti i pulsanti da blu diventeranno verdi.

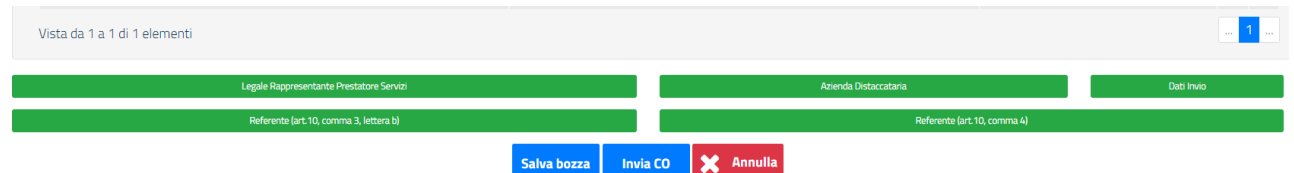

Alla pressione del pulsante **«Salva Bozza»** si potrà procedere con il salvataggio della comunicazione in bozza, mentre la pressione sul pulsante **«Invia CO»** permetterà di inviare la comunicazione.

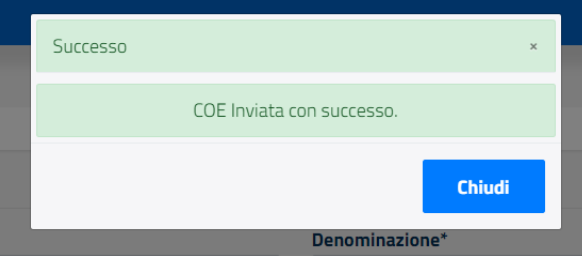

## <span id="page-11-0"></span>**4. Annullamento e Variazione**

#### **4.1. Annullamento**

Una "Comunicazione Preventiva"/"Comunicazione Preventiva Posticipata" in stato Inviata può essere annullata entro le ore 23.59 del giorno precedente l'avvio del primo distacco dichiarato.

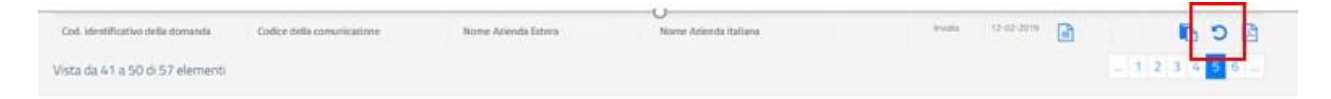

Compatibilmente con il vincolo temporale sopra esposto, tra le varie situazioni che possono generare la necessità dell'invio di una comunicazione di annullamento occorre citare l'esigenza dell'aggiornamento delle informazioni classificate come "dati essenziali":

- Prestatore di servizi: Codice identificativo o Stato distabilimento.
- Azienda utilizzatrice: Codice fiscale azienda.
- Lavoratore: Codice identificativo o Stato di nascita o Cittadinanza.

Per aggiornare le informazioni riguardanti il prestatore di servizio occorre fare riferimento ai dati del profilo. I restanti dati devono essere modificati all'atto della compilazione della comunicazione di annullamento. Si specifica che la comunicazione preventiva oggetto di annullamento non può essere né annullata né aggiornata. Inoltre, una comunicazione di annullamento non può essere a sua volta oggetto né di annullamento né di aggiornamento.

### **4.2. Variazione**

Una "Comunicazione preventiva"/"Comunicazione preventiva posticipata" con uno o più distacchi avviati, può essere oggetto di aggiornamento. La variazione è utilizzata per rettificare i c.d. "dati non essenziali" e deve essere inviata entro 5 giorni dalla data in cui si rende necessario comunicare gli aggiornamenti.

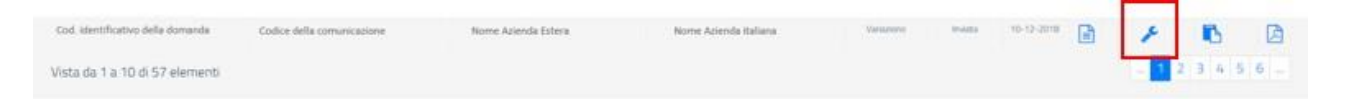

È permessa la modifica dei seguenti dati:

- Data di inizio, di fine e durata del distacco;
- Luogo di svolgimento della prestazione di servizi;
- Tipologia dei servizi (codice ATECO);
- Generalità e domicilio eletto del referente di cui al comma 3, lettera b);
- Generalità del referente di cui al comma 4;
- Numero del provvedimento di autorizzazione all'esercizio dell'attività disomministrazione.

Si specifica che l'invio di una comunicazione di variazione comporta che la comunicazione preventiva, oggetto di variazione, non può essere né annullata né nuovamente aggiornata. Inoltre, questa può essere a sua volta oggetto di aggiornamento, naturalmente fino a quanto non sia stata tramessa una suavariazione. Infine, una comunicazione di variazione può essere annullata.

## <span id="page-12-0"></span>**5. Il Modello UNI\_CAB\_UE**

Dal 1° marzo 2017, è disponibile, ai fini della comunicazione preventiva di distacco perle ipotesi di cabotaggio di passeggeri o di merci, il Modello di comunicazione Uni CAB UE all'interno della piattaforma. Pertanto l'impresa straniera distaccante dovrà assolvere all'obbligo in questione utilizzando la procedura on line disponibile sempre dal portale [https://servizi.lavoro.gov.it](https://servizi.lavoro.gov.it/) scegliendo, in seguito all'accesso (per tutti i dettagli si veda il paragrafo 2 – pag. 4) l'icona CABOTAGGIO tra quelle presenti nella homepage.

Selezionando l'icona di Cabotaggio, si procederà come visto per il modello UNI\_Distacco\_UE quindi il sistema mostrerà la schermata mediante la quale è possibile scegliere il profilo d'azienda estera con il quale si vuole operare per poi presentare la homepage dell'applicazione dalla quale, cliccando sul pulsante "Entra", sarà possibile accedere alla sezione successiva.

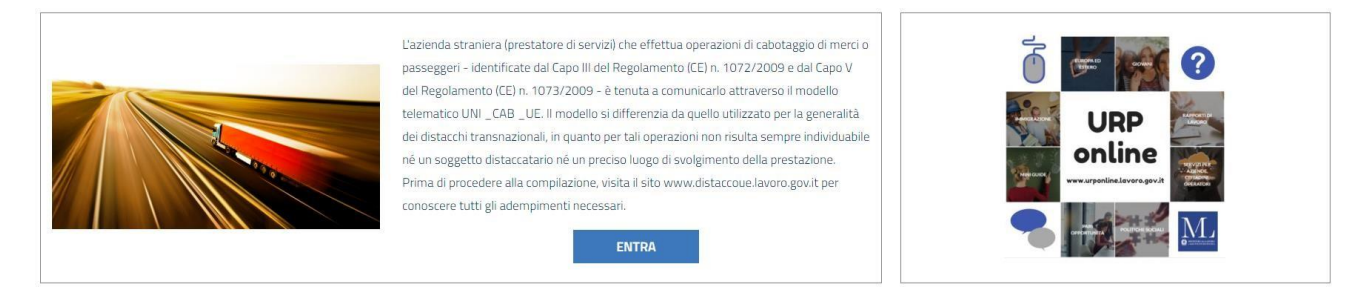

In seguito alla pressione del pulsante **«Entra»**, la procedura si sviluppa come per il modello UNI\_Distacco\_UE.

Il campo "Codice identificativo prestatore di servizi" risulterà precompilato dal sistema in base al profilo (Azienda) per cui si sta operando. Gli altri campi, invece, saranno compilabili in autonomia dall'utente. Il pulsante **«Ricerca»** darà la possibilità di accedere in modalità ricerca a tutte le eventuali comunicazioni di distacco/cabotaggio già inviate o in bozza relative a quella azienda (si veda pagina8).

Il pulsante **«Nuovo»** darà la possibilità di accedere alla compilazione di una nuova comunicazione di cabotaggio. Si potrà così procedere alla compilazione della prima sezione da compilare, il **Prestatore di Servizi**  come per il modello UNI\_Distacco\_UE (si veda pagina 10).

Al termine dell'inserimento dei dati e alla pressione del pulsante **«Salva»** il sistema avviserà del corretto salvataggio dei dati immessi.

In seguito alla compilazione della sezione relativa al Prestatore di Servizi, si potrà procedere con le altre sezioni.

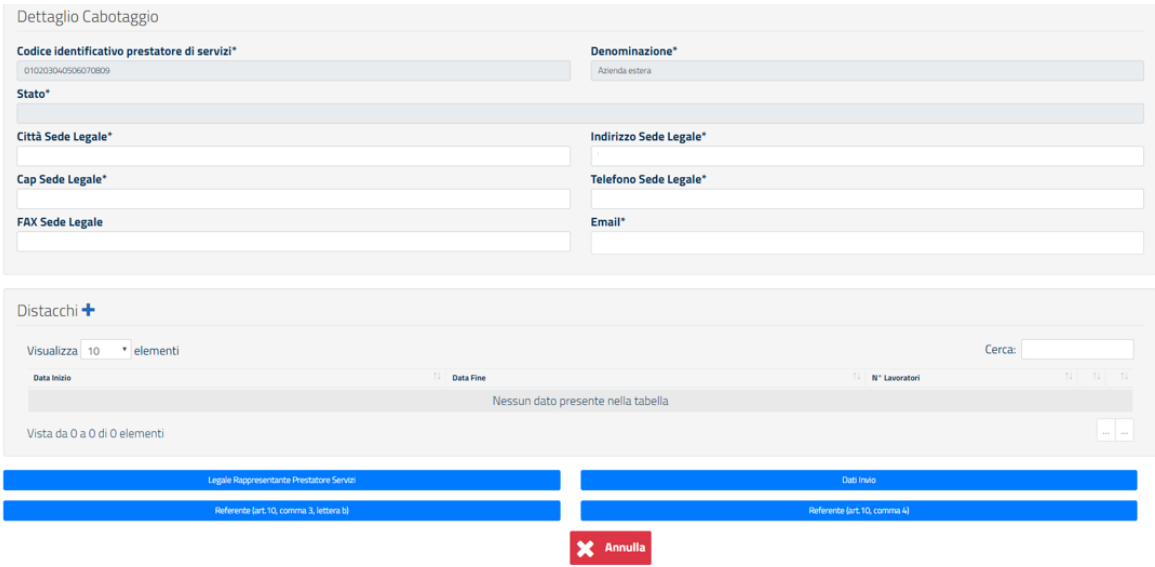

La pressione sull'icona **+** permetterà di procedere con l'inserimento dei dati per la sezione dedicata ai Distacchi relativi alla comunicazione di Cabotaggio.

Si specifica che per la compilazione delle sezioni Distacchi e Lavoratori rimangono invariate le indicazioni rispetto a quanto già esposto per il modello UNI\_Distacco\_UE (da pagina 11 a pagina 13).

Compilate tali sezioni, si potrà procedere all'inserimento dei dati richiesti per il Legale Rappresentante Prestatore Servizi, per il Referente (art. 10, comma 3, lettera b), per il Referente (art. 10, comma 4) e, infine, per i Dati Invio.

Al completamento di ogni sezione, il pulsante relativo ad ogni sezione richiesta diventerà di colore verde. La comunicazione di distacco potrà, così, essere inviata solo quando tutti i pulsanti da blu diventeranno verdi.

## <span id="page-14-0"></span>**6. Richiedere Assistenza**

Per ogni tipo di esigenza, sia di natura tecnica sia più strettamente giuridica, o semplicemente per richiedere Informazioni sull'applicazione, puoi contattare L'URP online tramite la sezione dedicata "Contatti" raggiungibile:

1) cliccando sull'icona in alto a destra:

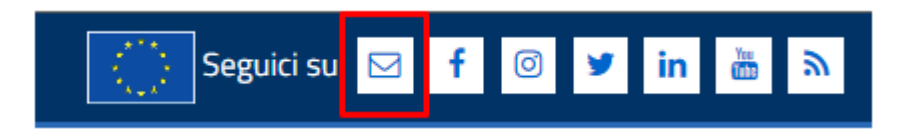

2) Cliccando sul link in fondo a destra di ogni pagina:

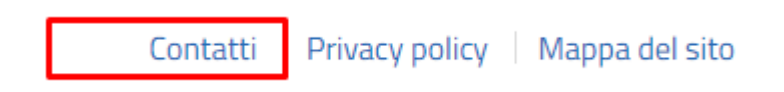

3) Oppure tramite il link **https://urponline.lavoro.gov.it/s/crea-case** selezionando la Categoria richiesta "Distacco transnazionale" e una tra le sottocategorie richieste "Cabotaggio transnazionale" e "Distacco UE".

*FINE DEL DOCUMENTO*